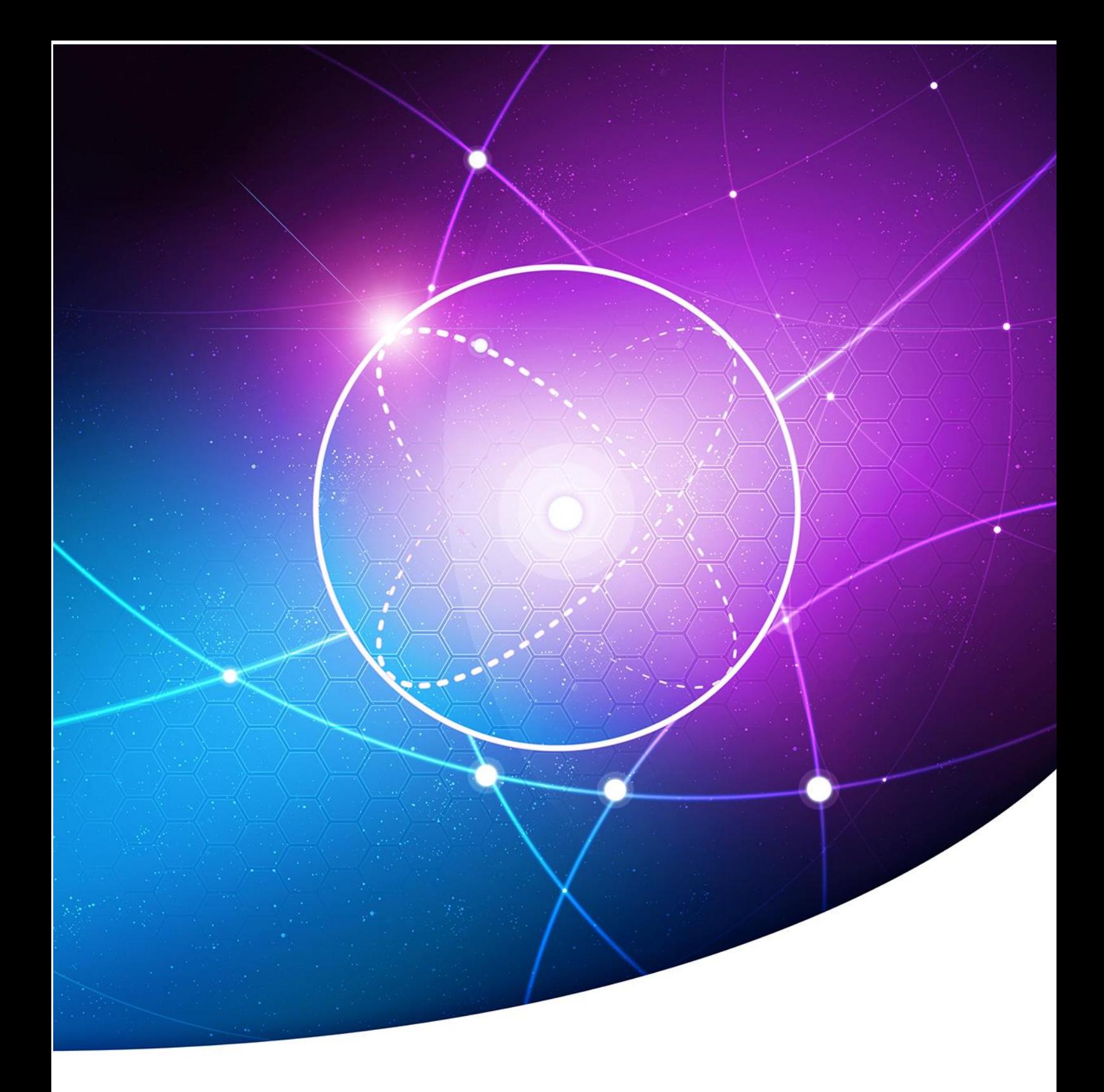

# **WORD 2013**

### **Gestion des textes longs**

Formation orientée « Thèse Electronique »

Arnaud CAILLO, CNRS - OASU UMS 2567

Version du 10/09/2014

### Table des matières

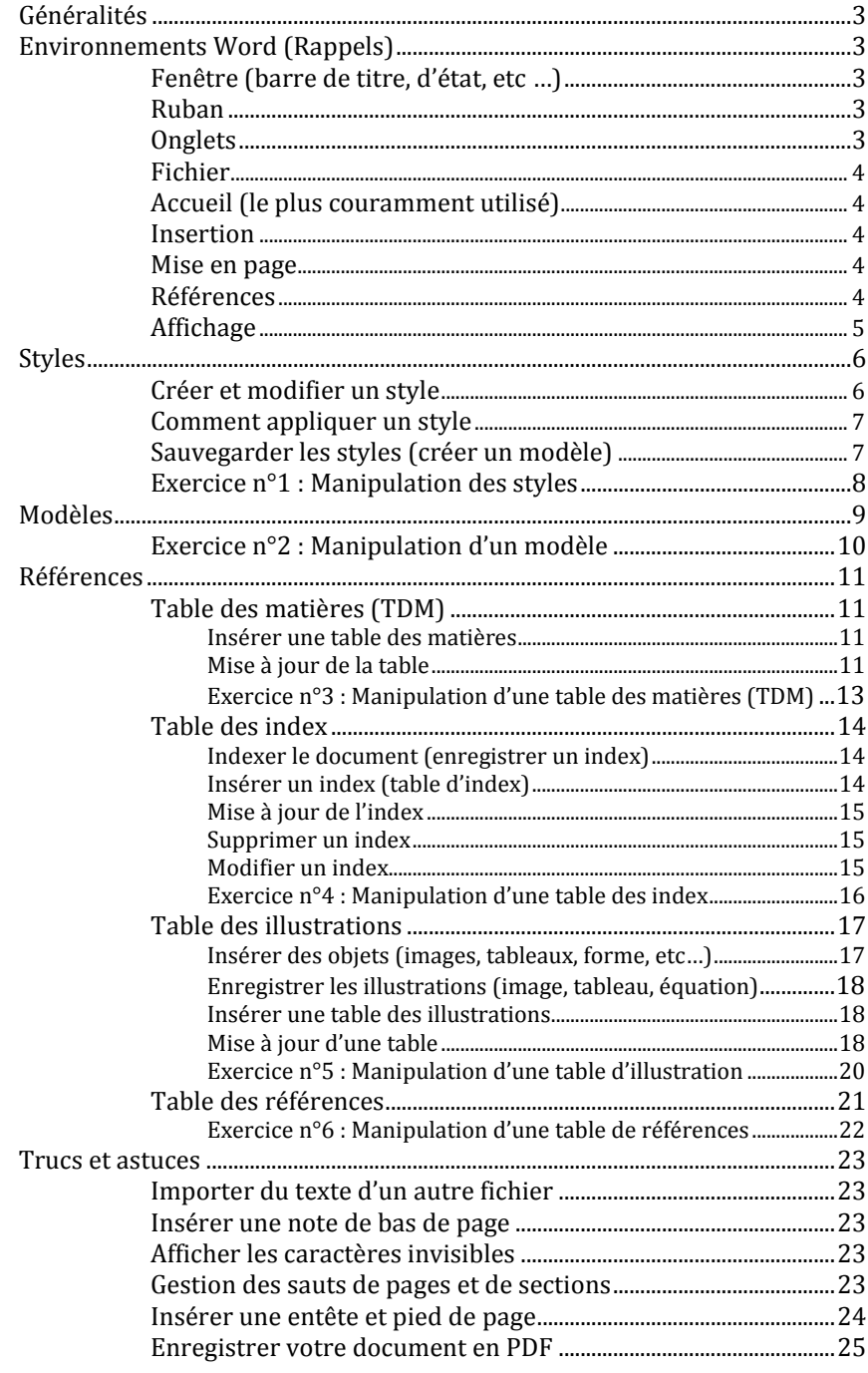

### **MES NOTES**

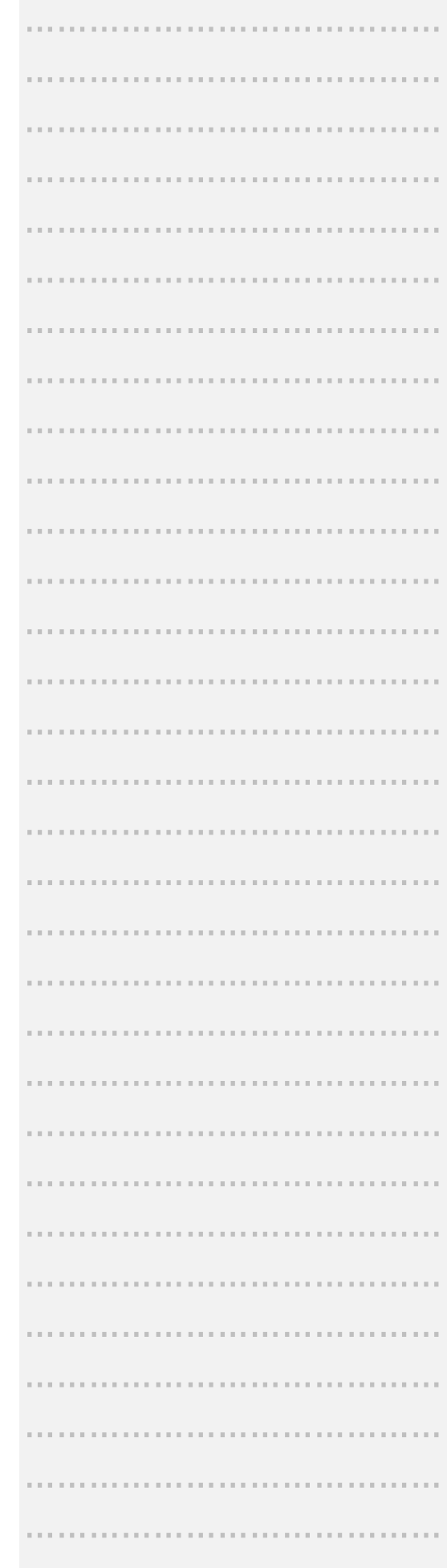

<span id="page-1-0"></span> $\label{eq:3.1} \begin{array}{lllllllllllllllllll} \mathbf{1} & \mathbf{1} & \mathbf{1}$ 

ò.

### Généralités

- $\Rightarrow$  Gagner en visibilité
- $\Rightarrow$  Eviter le travail fastidieux en automatisant la mise en forme
- $\Rightarrow$  Utiliser un standard pour formaliser votre de document

### <span id="page-2-0"></span>Environnements Word (Rappels)

### <span id="page-2-1"></span>Fenêtre (barre de titre, d'état, etc …)

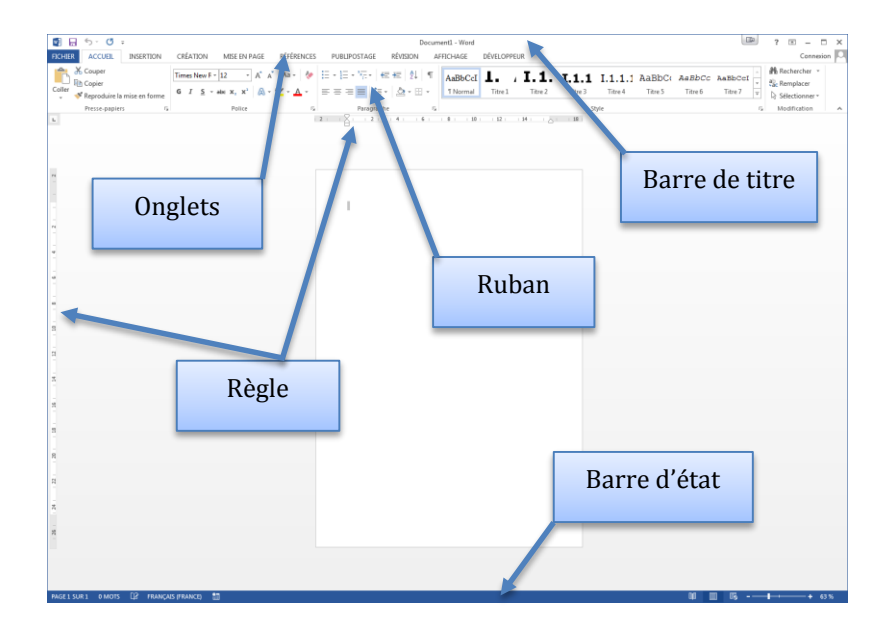

### <span id="page-2-2"></span>Ruban

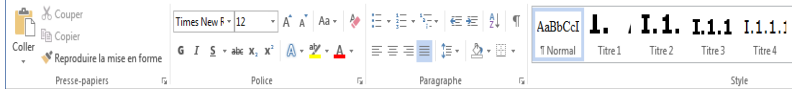

Le Ruban contient tous les outils proposés par le logiciel. Ils sont classés par onglet et catégorie.

### <span id="page-2-3"></span>**Onglets**

Dans cette rubrique seront listées les fonctions les plus couramment utilisées et celles dont vous pouvez avoir besoin dans la gestion des textes longs

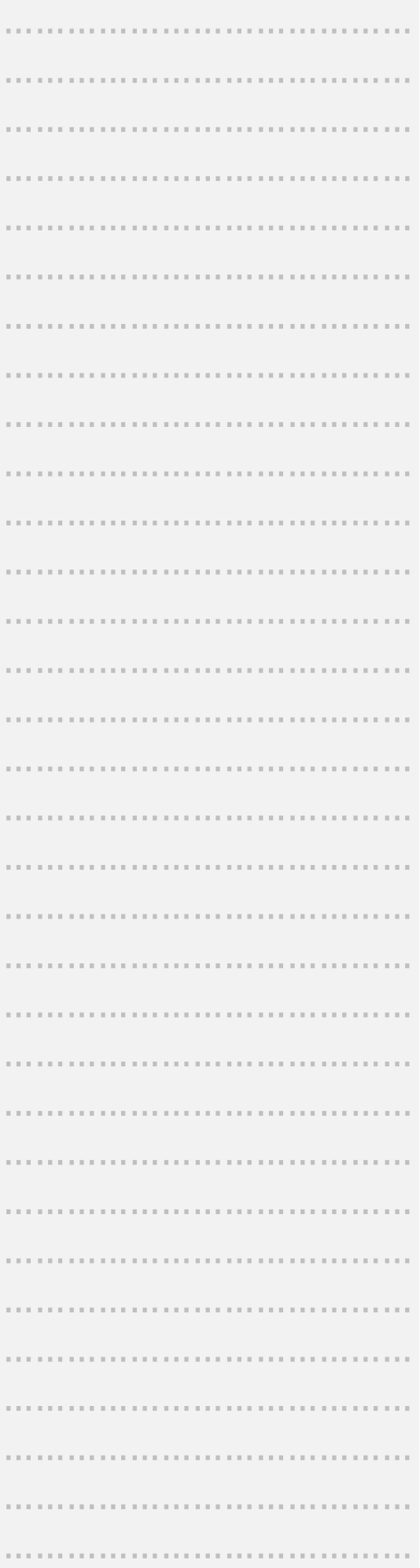

### <span id="page-3-0"></span>Fichier

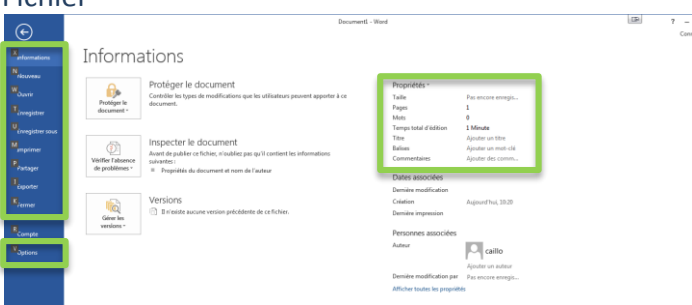

- Statistiques (nombre de pages, nombre de mots)
- Création d'un nouveau document, ouvrir, enregistrer, imprimer ou de l'exporter
- Accès aux options Word pour paramétrer le logiciel à votre guise

### <span id="page-3-1"></span>Accueil (le plus couramment utilisé)

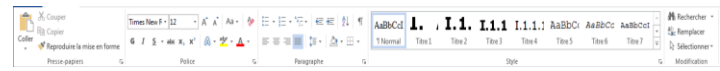

- Presse-papiers ; fonctions copier / coller
- Police ; fonctions de mise en forme des caractères
- Paragraphe ; fonctions de mise en forme des paragraphes
- Style ; fonctions de mise en forme pré-formatée Modification : fonctions de recherche et de sélection

#### <span id="page-3-2"></span>Insertion

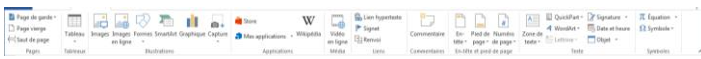

- Tableaux; insérer et formater un tableau
- Illustrations ; Insérer des objets (formes, images, etc…)
- Entête et pied de page ; fonctions de mise en forme des pages
- Texte ; fonctions diverses

#### Mise en page

<span id="page-3-3"></span>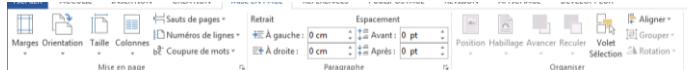

Mise en page; fonctions pour structure le document

### <span id="page-3-4"></span>Références El Indeer Feder<br>El Mettre à jour l'index<br>Chatlen II Mettre à jour la table<br>Chatlen

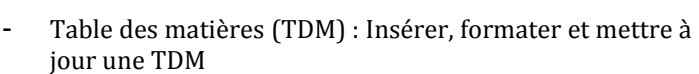

Notes de bas de page : Insertion d'une note

### 4 | P a g e

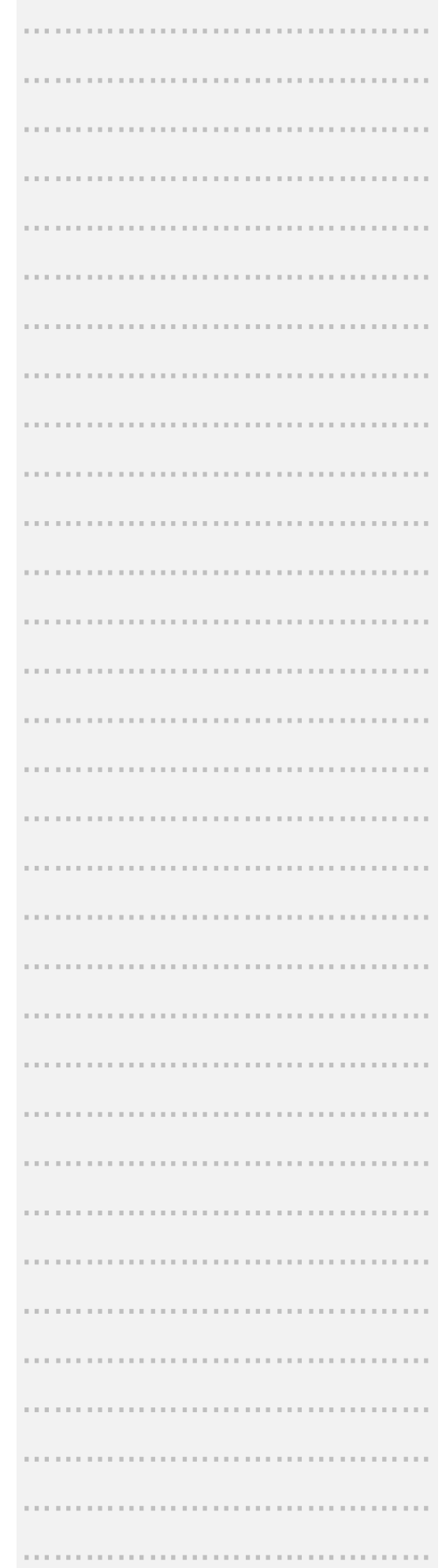

- Citations et bibliographie : tous les outils relatifs à la gestion d'une bibliographie
- Légendes : idem pour les illustrations (tableaux, figures ou des équations)
- Index : idem mai pour indexer des mots ou un ensemble de mots
- Tables des références : idem pour les références (un peu comme les bibliographies mais en plus simple)

### <span id="page-4-0"></span>Affichage

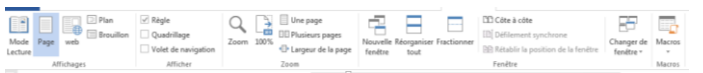

- Affichages : mode d'affichage de votre document
- Afficher : afficher la règle ou un quadrillage par exemple
- Zoom : agrandir la page ou en afficher plusieurs à l'écran
- Fenêtre : fonctions pour avoir deux fois le même document à l'écran

### MES NOTES …………………………………

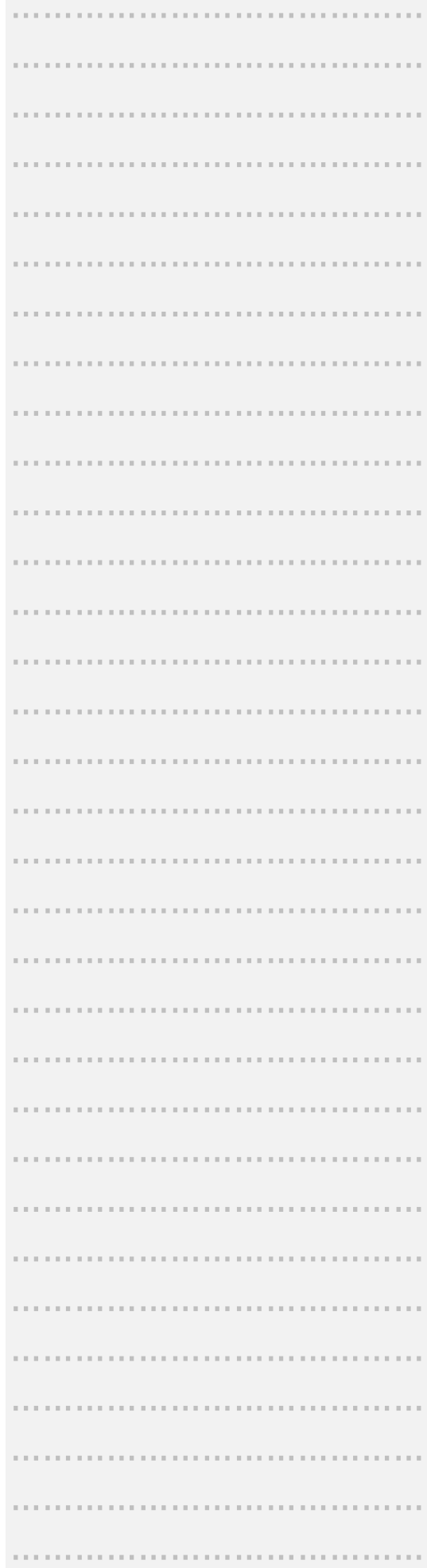

### MES NOTES

### <span id="page-5-1"></span><span id="page-5-0"></span>Créer et modifier un style

Dans l'onglet « Accueil », dans la catégorie d'outil « Style », déployer la fenêtre de style en cliquant sur l'icône  $\overline{\overline{z}}$  situé en

bas à droite du cadre où sont listés les styles préenregistrés.

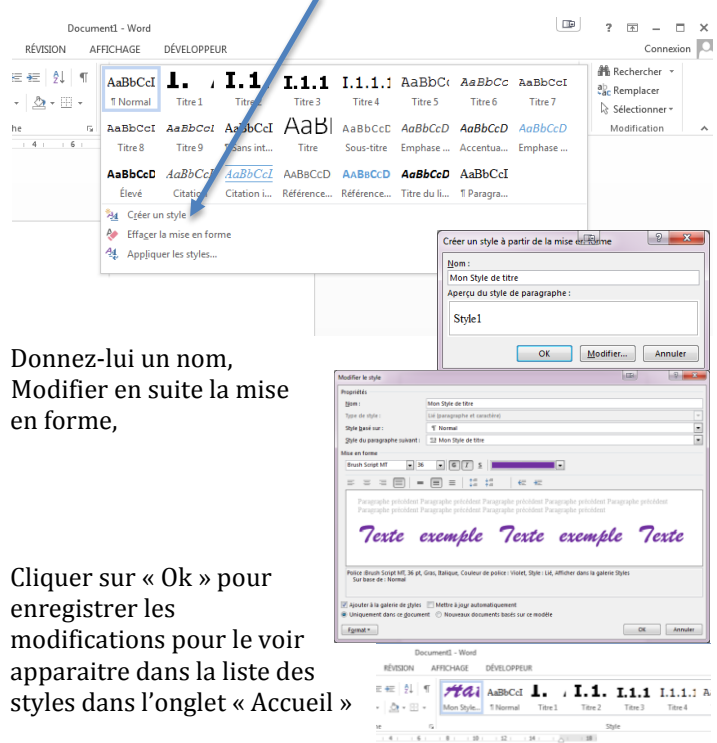

Pour modifier le style que vous venez de créer, il suffit de « cliquer-droit » sur le style directement dans l'onglet « Accueil » et sélectionner « Modifier ».

### Remarque : **Vous pouvez attribuer des fonctions évoluées**

**à chaque style**, comme par exemple lui indiquer que le paragraphe suivant doit être en texte « Normal ». Quand vous saisirez votre titre et que vous faites un retour à la ligne (Entrer), le style reviendra automatiquement, sans aucune action de votre part en style « Normal » (Le style « Normal » doit exister). Ou encore lui **changer l'alignement**, etc ….

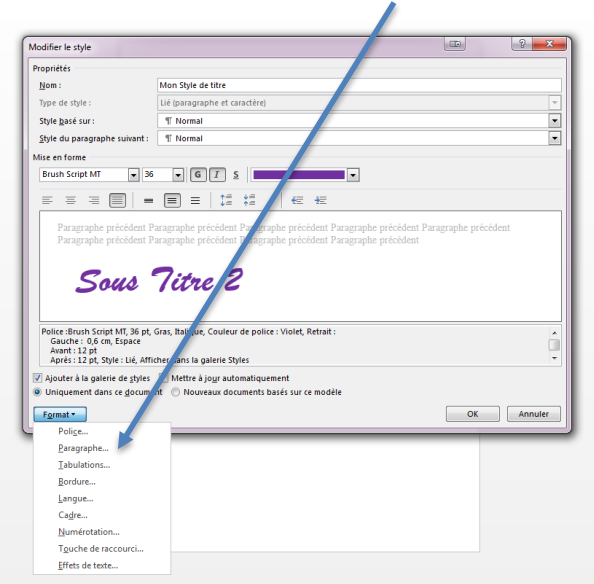

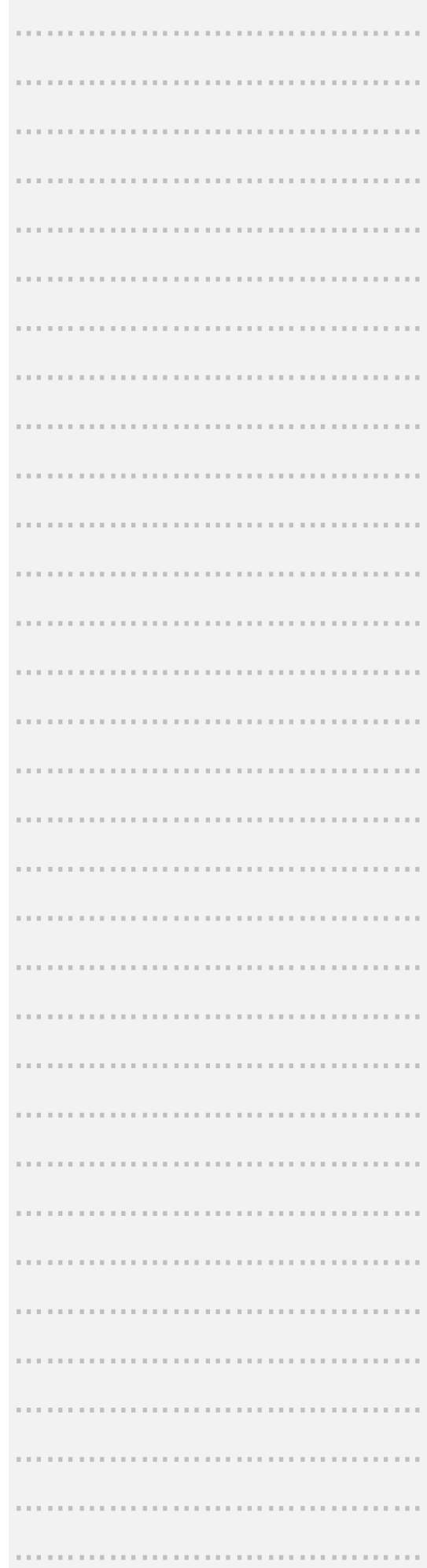

### MES NOTES

### <span id="page-6-0"></span>Comment appliquer un style

- 1- Saisir une phrase courte,
- 2- La sélectionner,
- 3- Choisir le style que vous venez de créer via l'onglet « Accueil »

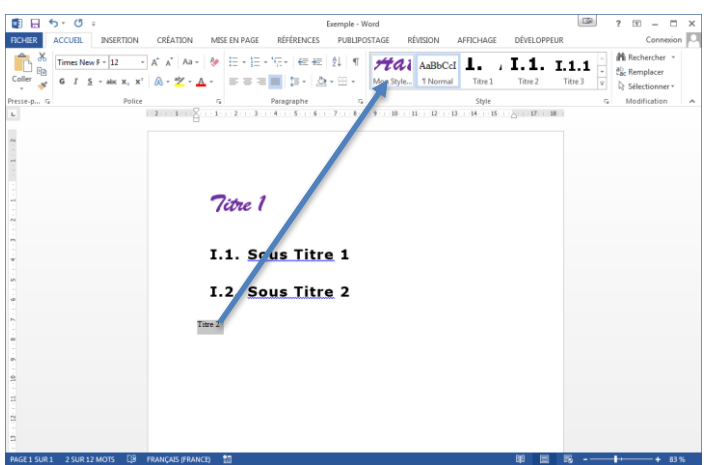

### <span id="page-6-1"></span>Sauvegarder les styles (créer un modèle)

Afin de conserver les styles que vous venez de créer et pouvoir les appliquer à un autre document, il faut enregistrer ce document comme un modèle.

Pour se faire,

- 1- allez dans l'onglet « Fichier »
- 2- cliquez sur « Enregistrer sous »
- 3- dans le menu déroulant « Type », choisir l'item « Modèle Word »
- 4- Vérifiez si le logiciel enregistre bien le document dans l'emplacement dédiés aux modèles « Mes Documents > Modèles Offices Personnalisés » (sinon le modèle ne sera pas proposé lors de la création d'un nouveau document).

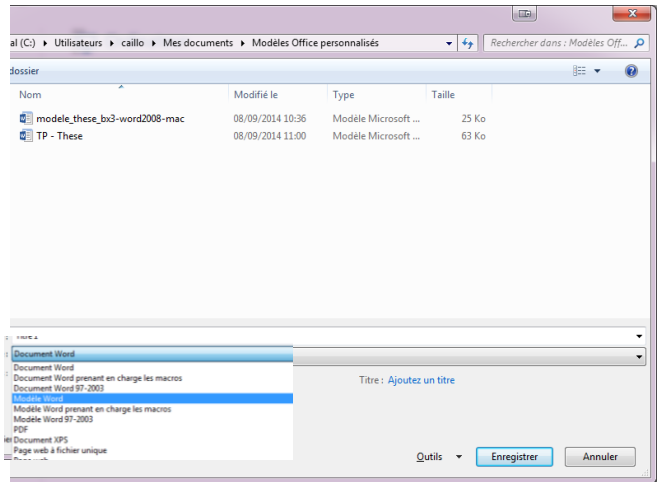

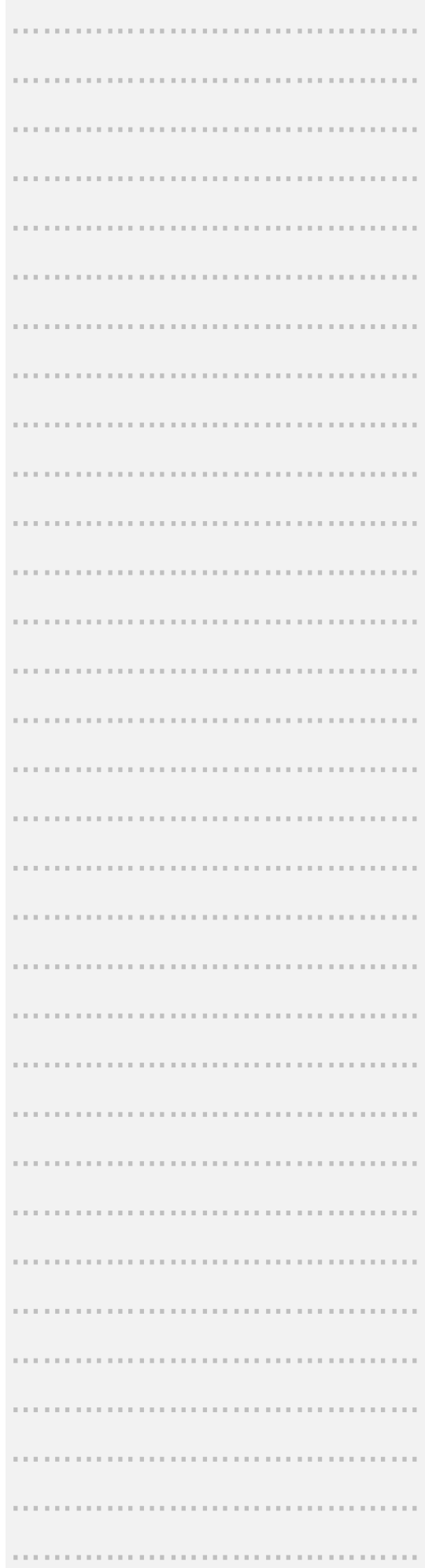

### <span id="page-7-0"></span>TRAVAUX PRATIQUES n°1

- a) Créer un nouveau document
- b) Import de texte depuis un autre fichier
- c) Créer des titres et structurer le document
- d) Appliquer un style à chaque titre et sous-titres
- e) Modifier les styles appliqués au document
- f) Faites de votre document, un modèle

#### Aide et conseil :

- Si vous n'avez pas de texte et si les mots ne vous viennent pas pour écrire des paragraphes de 100 lignes en 2 minutes, vous pouvez taper la commande suivante et tapez sur la touche entrée ….

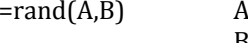

 $\lambda$  = nombre de paragraphe B= nombre de phrase

- Commencez à créer le niveau hiérarchique le plus bas 3 Styles à créer :
	- 1- « Normal Retrait 1 » (Arial, 11px, retrait => 1 tab)
	- 2- « Mon Sous-titre » (Arial, Italique, 12px, Bleu, retrait => 1 tab)
	- 3- « Mon Titre » (Arial, Italique, 13px, rouge, sans retrait)

#### Résultat attendu:

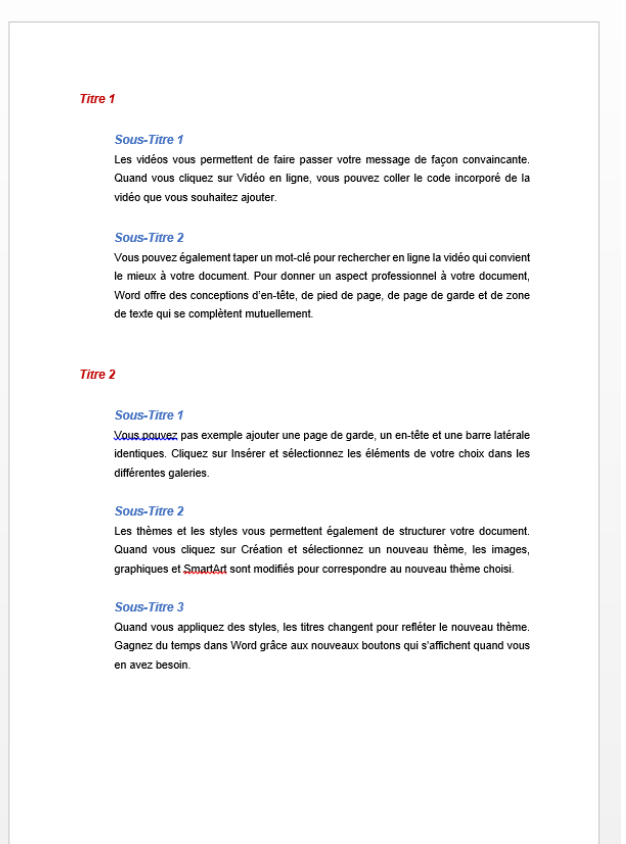

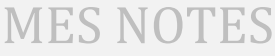

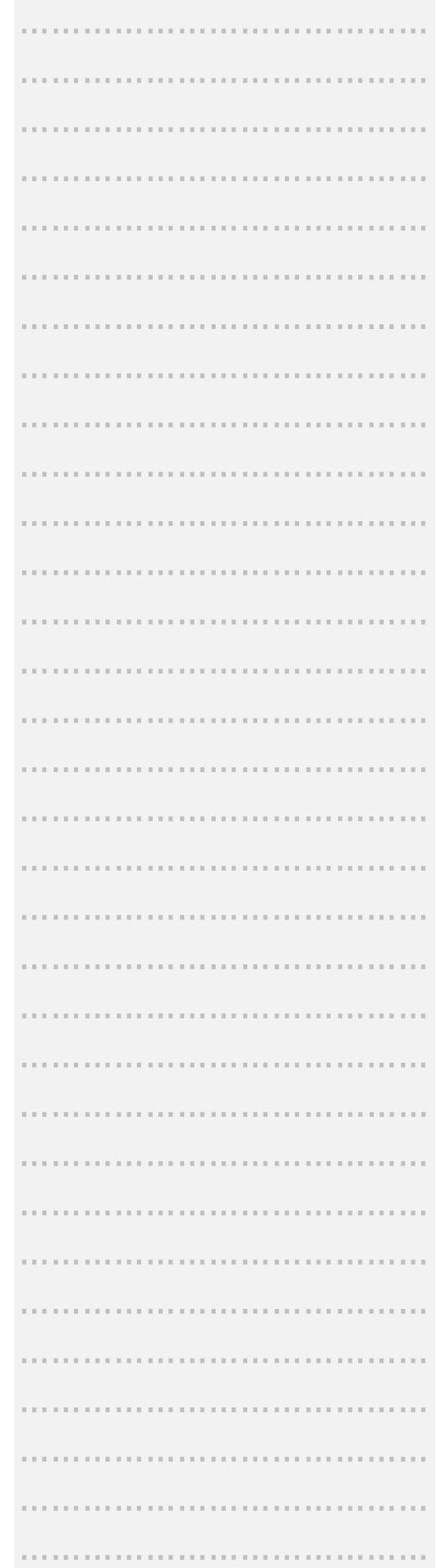

### <span id="page-8-0"></span>Modèles

- $\Rightarrow$  S'il s'agit d'un modèle que vous avez créé vous-même,
	- Dans l'onglet « Fichier », choisissez « Nouveau »
	- Sélectionnez « Mes Modèles » ou « Personnel »
	- Choisissez le modèle que vous avez créé

Remarque : Pensez à enregistrer votre document ailleurs pour ne pas écraser votre modèle.

- $\Rightarrow$  S'il s'agit d'un modèle créé par une personne tierce
	- Récupérer le fichier modèle soit en le téléchargeant depuis un site officiel, soit en le transférant par clé USB par exemple.

#### Par exemple à l'adresse :

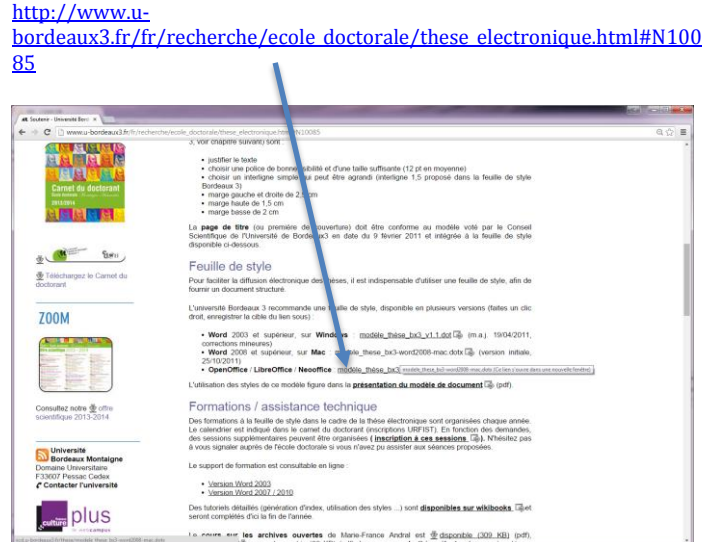

- Enregistrer le fichier dans le répertoire « Mes Documents > Modèles Office Personnalisés » ou dans le répertoire d'installation « Microsoft Office > Modèles »
- $\Rightarrow$  Ouvrir le fichier

### Version 2010

- Onglet « Fichier » > « Nouveau » > « Mes modèles »

#### Version 2013

- Onglet « Fichier » > « Nouveau » > « PERSONNEL »

Remarque : Cela fonctionne aussi en double cliquant sur le fichier, mais il faut penser à l'enregistrer sous un autre nom pour conserver le modèle.

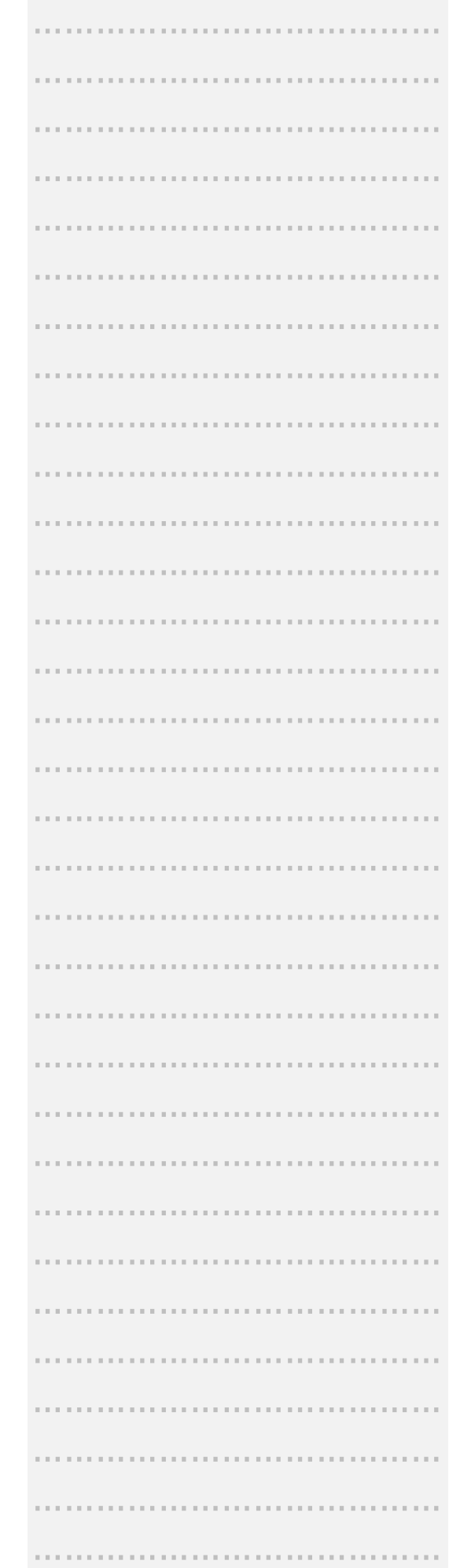

### <span id="page-9-0"></span>Exercice n°2 : Manipulation d'un modèle

### TRAVAUX PRATIQUES n°2

- a) Télécharger un modèle
- b) Enregistrer le fichier dans Microsoft
- c) Ouvrir le fichier (Mes modèles)
- d) Import de texte depuis un autre fichier
- e) Créer des titres et structurer le document
- f) Appliquer un style à chaque titre et sous-titres en respectant les règles de présentation

Aide et conseil :

#### **Information sur les thèses électroniques :**

[http://www.u](http://www.u-bordeaux3.fr/fr/recherche/ecole_doctorale/these_electronique.html#N10085)[bordeaux3.fr/fr/recherche/ecole\\_doctorale/these\\_electroniqu](http://www.u-bordeaux3.fr/fr/recherche/ecole_doctorale/these_electronique.html#N10085) [e.html#N10085](http://www.u-bordeaux3.fr/fr/recherche/ecole_doctorale/these_electronique.html#N10085)

#### **Règles de présentation:**

[http://www.abes.fr/content/download/2710/11398/version](http://www.abes.fr/content/download/2710/11398/version/2/file/Guide_doctorant_2013.pdf) [/2/file/Guide\\_doctorant\\_2013.pdf](http://www.abes.fr/content/download/2710/11398/version/2/file/Guide_doctorant_2013.pdf)

Résultat attendu:

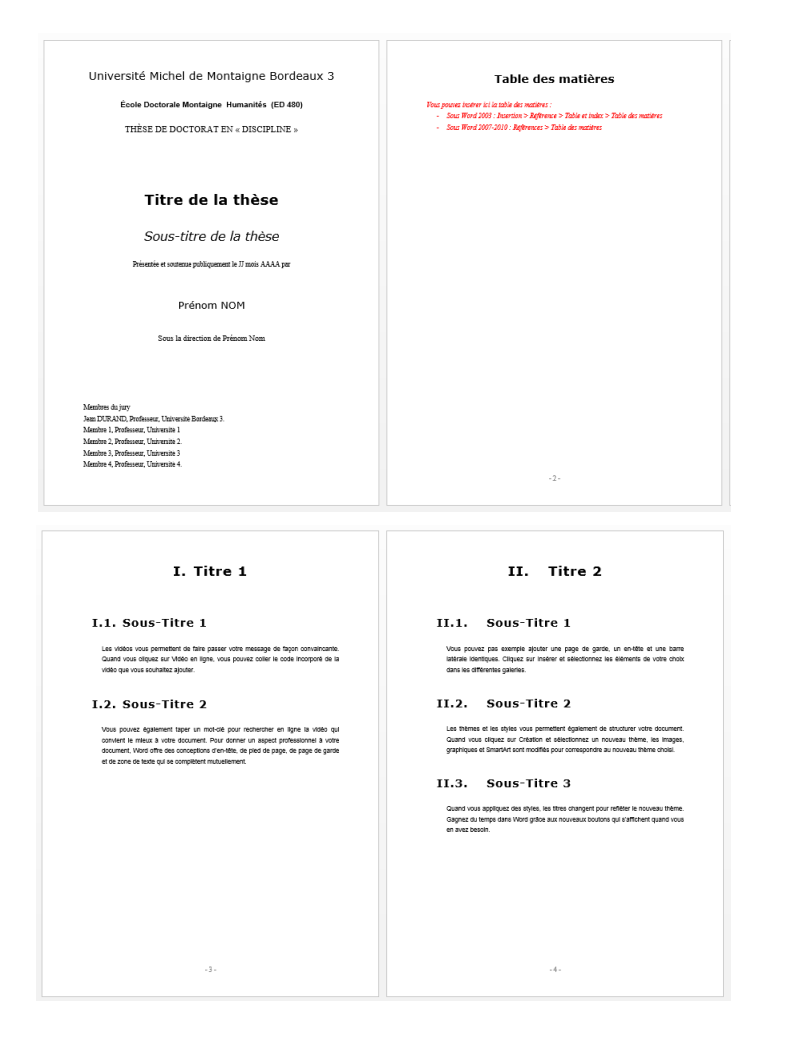

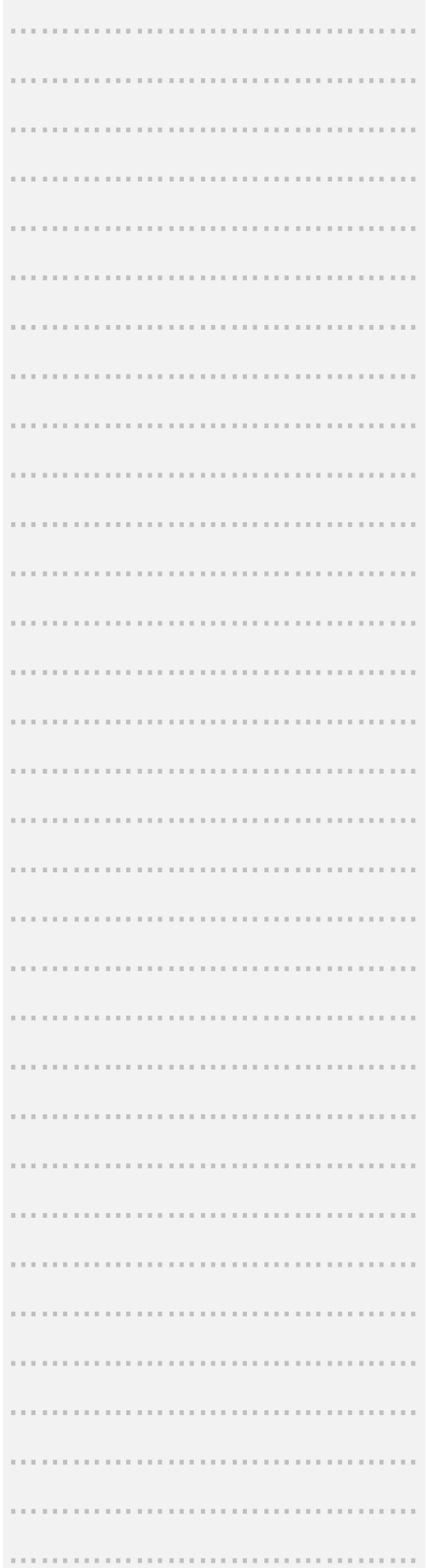

### <span id="page-10-0"></span>Références

### <span id="page-10-1"></span>Tables des matières (TDM)

Styliser un document, c'est aussi faire comprendre à Word la structure du document (chapitre, sous chapitre, titre, etc….). Il est donc capable de créer de manière automatique un sommaire (s'appuyant sur les styles que vous avez utilisés).

### <span id="page-10-2"></span>Insérer une table des matières

- 1- Placez votre curseur à l'endroit où vous souhaitez insérer une table des matières.
- 2- Rendez-vous dans l'onglet « Références » puis cliquez sur « Tables des matières »
- 3- Choisissez « Table automatique 1 » ou « Table automatique 2 »

Exercice 2 - Word<br>RÉFÉRENCES PUBLIPOSTAGE RÉVISION AFFICHAGE DÉVELOPPE

Paragraphe  $r_a$ 

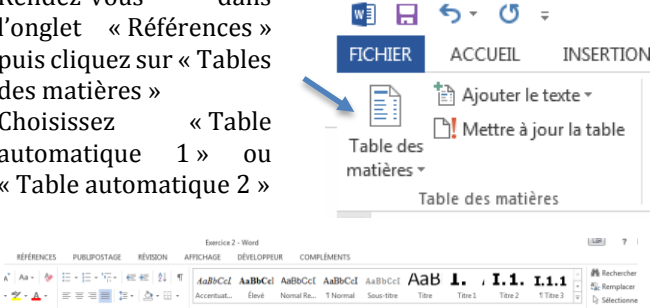

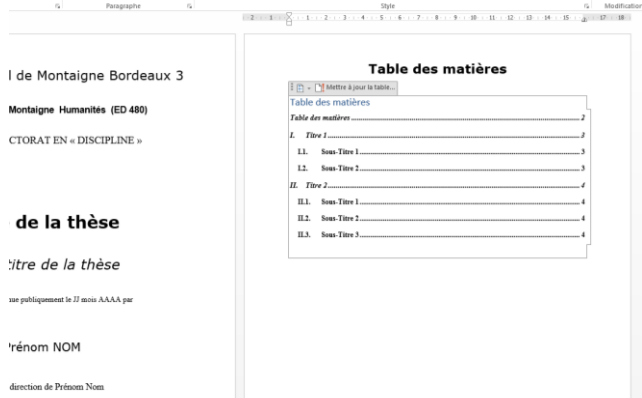

Remarque : Il est possible de changer la mise en forme du sommaire (augmenter ou réduire l'interligne, changer les couleurs, la police, les retraits de paragraphe, etc….). Il est conseillé de modifier ces paramètres qu'en tout dernier, car en cas de mise à jour de la TDM, la mise en forme n'est pas conservée et sera dons perdue.

### <span id="page-10-3"></span>Mise à jour de la table

Deux manières de procéder,

Soit directement par la TDM que vous venez insérer en cliquant dans la TDM, puis sur « Mettre à jour la table … »

Soit via l'onglet « Références », en cliquant sur « Mettre à jour la table

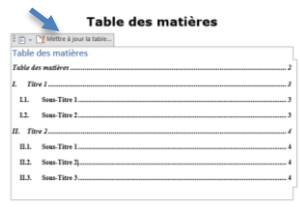

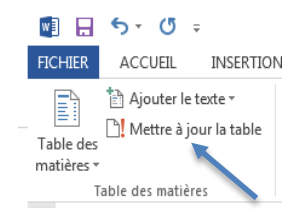

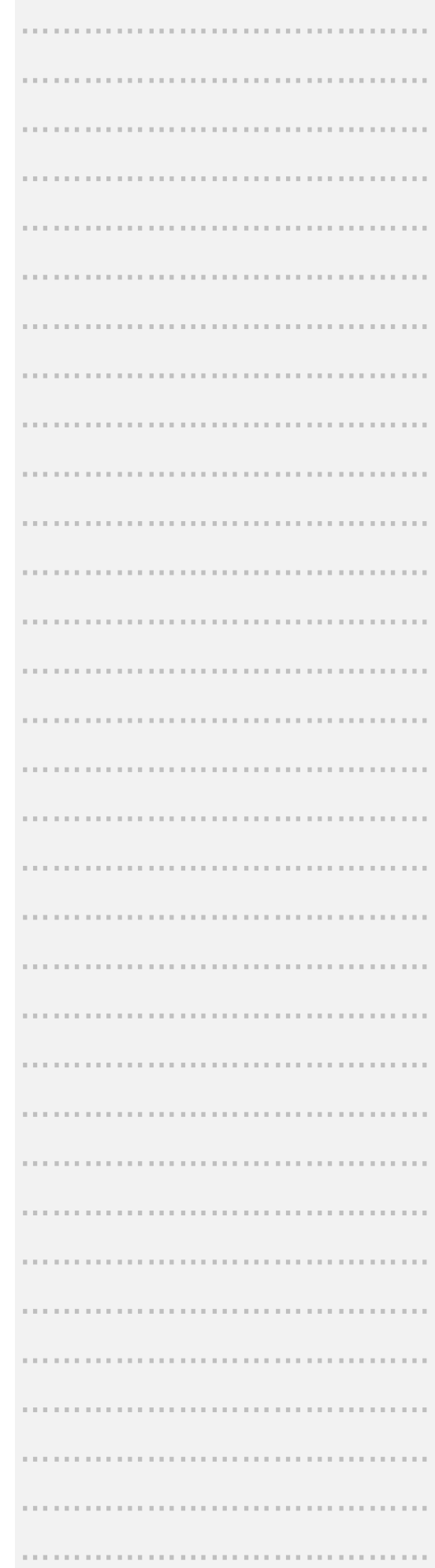

Word vous propose deux types de mises à jour :

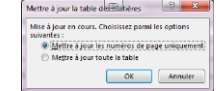

MES NOTES

« Mettre à jour uniquement les numéros de page » conserve la mise en forme de votre TDM mais n'ajoutera pas les items que vous avez ajoutés dans votre document.

« Mettre à jour toute la table » ne conserve pas la mise en forme de votre TDM mais ajoutera les items que vous avez ajoutés dans votre document.

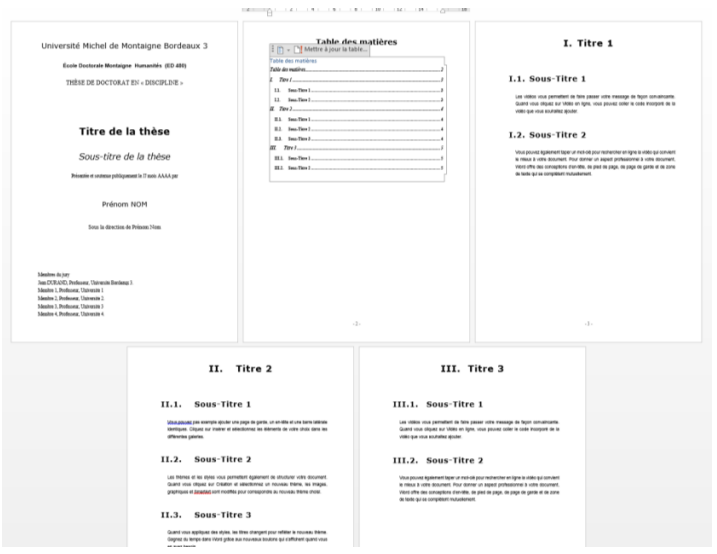

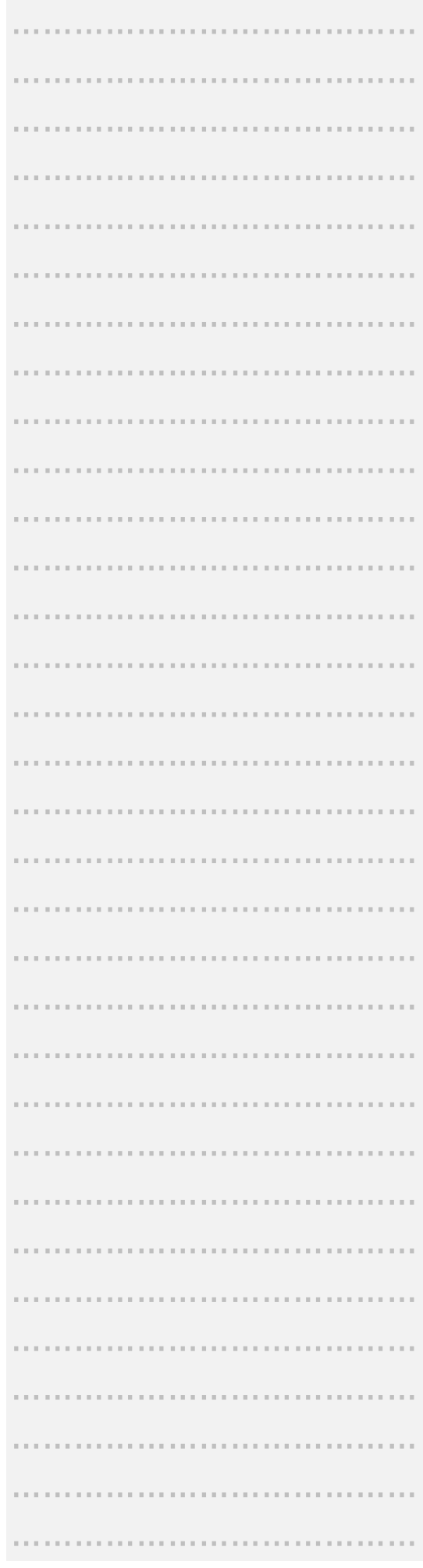

### <span id="page-12-0"></span>Exercice n°3 : Manipulation d'une table des matières (TDM)

### TRAVAUX PRATIQUES n°3

- g) Reprise du précédant fichier
- h) Insérer une table des matières
- i) Modifier un des titres, créez en un nouveau sur une nouvelle page, appliquer lui le style lui correspondant
- j) Mettre à jour la table des matières

#### Aide et conseil :

Pensez à la commande « =rand(nombre de paragraphe, nombre de phrase) » pour ajouter du texte rapidement sans le saisir et ainsi modifier la pagination.

#### Résultat attendu:

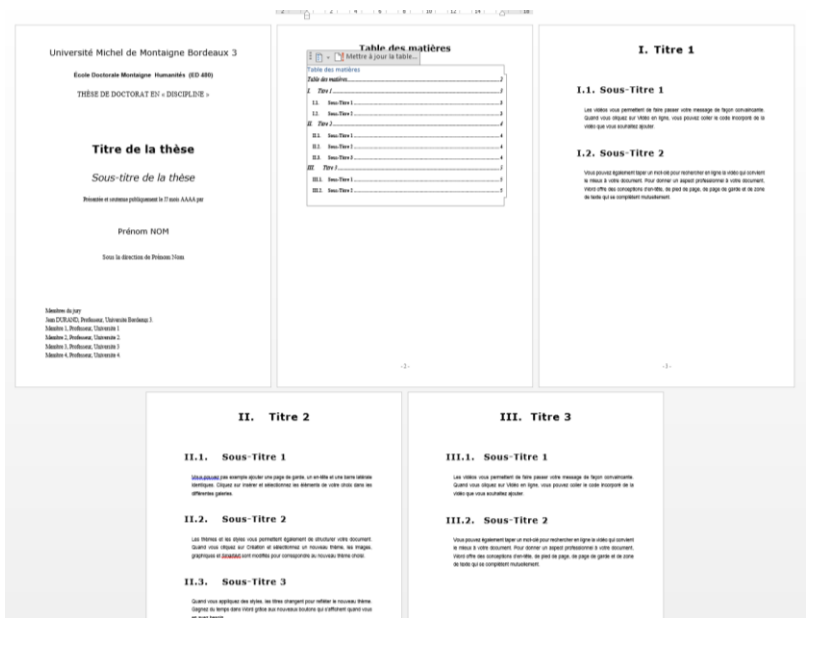

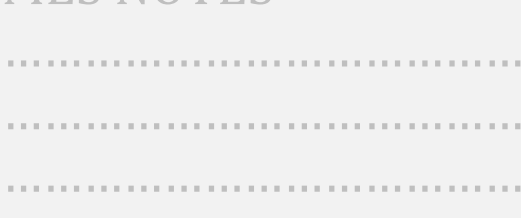

MES NOTES

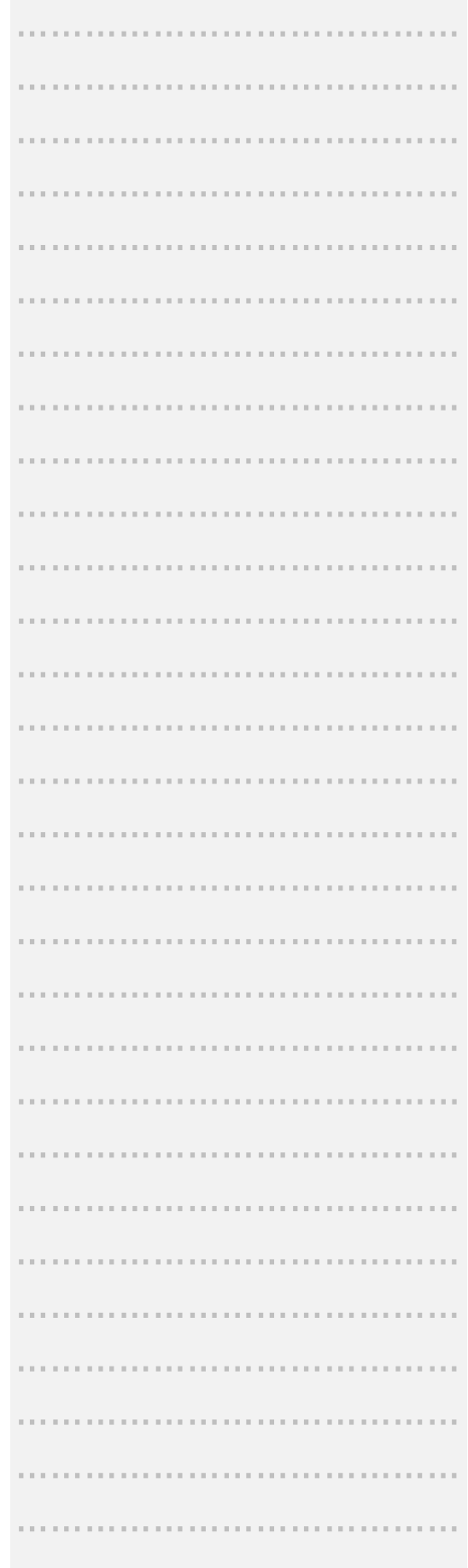

…………………………………

### <span id="page-13-0"></span>Table des index

Le principe est à chaque fois le même, il faut faire comprendre à Word qu'on souhaite indexer des mots ou des paragraphes, un peu comme la table des matières où l'on dit à Word que cette phrase est un titre en lui appliquant un style.

Remarque : pour voir les mots indexés, pensez à activer la fonction « Voir les caractères invisibles » dans l'onglet « Accueil » et catégorie

<span id="page-13-1"></span>« Paragraphe » via l'icone

### Indexer le document (enregistrer un index)

- 1- Sélectionner le mot ou un groupe de mots
- 2- Cliquez sur l'onglet « Références »
- 3- Puis sur « Entrée » de la catégorie « Index »
- 4- Cette fenêtre s'ouvre et vous propose plusieurs options (de lui ajouter des sous entrées, jusqu'à 3 niveaux, mise en forme, etc…)
- 5- Puis cliquez sur marquer ;
	- a. « Marquer » : Word indexe le mot sélectionné uniquement
		- b. « Marquer tout » : Word indexe tous les mots du document s'écrivant de la même façon.

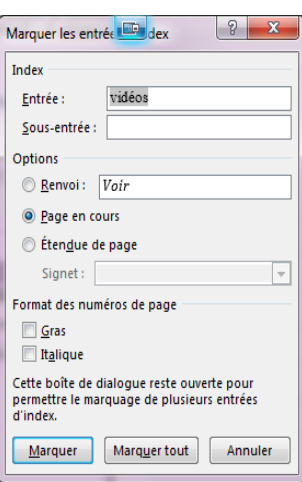

Insérer l'index Mettre à jour l'index

Index

Entrée

Pour plus d'explications, rendez-vous sur le site officiel de Microsoft, le tutoriel est très bien fait : [http://office.microsoft.com/fr-fr/word-help/creer-et](http://office.microsoft.com/fr-fr/word-help/creer-et-mettre-a-jour-un-index-HP001226499.aspx)[mettre-a-jour-un-index-HP001226499.aspx](http://office.microsoft.com/fr-fr/word-help/creer-et-mettre-a-jour-un-index-HP001226499.aspx)

Le marqueur s'affiche de cette manière dans le document mais ne sera pas imprimé

Les vidéos<sup>[</sup> XE "vidéos" ] vou convaincante. Quand vous clic incorporé de la vidéo que vous

### <span id="page-13-2"></span>Insérer un index (table d'index)

- 1- Placez votre curseur à l'endroit où vous souhaitez insérer votre index
- 2- Cliquer sur l'onglet « Références »
- 3- Puis sur « Insérer l'index » de la catégorie « Index »

![](_page_13_Picture_20.jpeg)

Index

![](_page_13_Picture_376.jpeg)

![](_page_14_Picture_260.jpeg)

Cette fenêtre s'ouvre et vous propose plusieurs option changez les afin d'obtenir ce que vous souhaitez et cliquer s « Ok ».

Vous avez un aperçu du résultat dans cette fenêtre.

### <span id="page-14-0"></span>Mise à jour de l'index

« Références »

Pour mettre à jour l'index (en cas de nouveaux mots marqu ou en cas de changement de pagination) :

1- Placez votre curseur dans l'index à EMENTS mettre à jour

sur « Mettre à jour l'index »

2- Rendez-vous dans l'onglet 3- Dans la catégorie « Index », cliquez

![](_page_14_Picture_261.jpeg)

### <span id="page-14-1"></span>Supprimer un index

- 1- Assurez-vous d'avoir activer les caractères invisibles.
- 2- Sélectionnez la chaine de caractères correspondant au marqueur

vidéos<mark>{ XE "</mark> vaincante. Qu

3- Tapez sur la touche « <- » ou « Suppr » du clavier

### <span id="page-14-2"></span>Modifier un index

Ecrire directement dans la chaine de caractères correspondant au marqueur

![](_page_14_Picture_262.jpeg)

 $\cdots$  . For  $\cdots$ 

Ou bien, supprimez le marqueur et en recréez en un.

![](_page_14_Picture_263.jpeg)

…………………………………

k) Reprise du précédant fichier

obtenir le résultat attendu

l) Enregistrer une 10aine d'index de votre choix

index, manipulez du texte afin de modifier la position des index dans le document. o) Mettre à jour votre table des index

<span id="page-15-0"></span>TRAVAUX PRATIQUES n°4

### MES NOTES

![](_page_15_Picture_223.jpeg)

#### Aide et conseil :

Voici les options à choisir :<br>Type : un une par ligne Colonne : 1 Cocher la case : « Aligner les numéros de pages à droite » Caractères de suite : …….. Formats : classique

#### Résultat attendu:

### **Table des Index**

![](_page_15_Picture_224.jpeg)

### <span id="page-16-1"></span><span id="page-16-0"></span>Insérer des objets (images, tableaux, forme, etc…)

Ce chapitre ne traite pas des fonctions avancées sur les objets et leurs propriétés, pour plus d'information, veuillez-vous référer à l'aide de MS Word (F1) ou vous inscrire au module de formation « Word Initiation » où la puissance de MS Word en terme de PAO est passée en revue durant 2 journées. Ce chapitre permet juste de rappeler la manière d'insérer un objet, donc des figures pour créer une table des illustrations (images, tableaux, etc…).

#### Une image ou photo :

Soit en « Drag and Drop »,

- 1- sélectionnez une image ou une photo via votre Explorateur de fichier Windows
- 2- la glissez à l'endroit désiré dans votre document Word

Soit en se rendant dans l'onglet « Insertion » :

- 1- sélectionnez l'item « Images » de la catégorie « Illustrations »
- 2- Sélectionnez une image qui se trouve sur votre disque dur

Remarque: Une image est toujours alignée sur le texte (se comporte comme un caractère), pensez à la détacher du texte si vous souhaiter la déplacer facilement,

via l'icone dans l'onglet « Format (Outils Image) » et catégorie « Organiser ».

#### Une forme :

- 1- Se rendre dans l'onglet « Insertion », puis dans la catégorie « Illustrations »
- 2- Cliquez sur « Formes »
- 3- Choisissez la forme qui vous convient
- 4- Tracer la dans votre document
- 5- Changer son alignement via la fonction « Habillage »  $\Box$  pour l'aligner avec le texte
- 6- Ajouter lui du texte si vous le souhaitez en cliquant droit sur la forme, puis sur « Ajouter du texte »

#### Un tableau :

- 1- Se rendre dans l'onglet « Insertion », puis dans la catégorie « Tableaux »
- 2- Sélectionnez « Insérer un tableau »
- 3- Précisez le nombre de colonnes et de lignes que vous souhaitez et cliquez sur « Ok »

### MES NOTES …………………………………

![](_page_16_Picture_414.jpeg)

![](_page_16_Picture_25.jpeg)

 $L\overline{2}$ Les thèm "Docume images, g

### MES NOTES

### <span id="page-17-0"></span>Enregistrer les illustrations (image, tableau, équation)

Pour générer une table d'illustration, il faut associer des légendes à vos illustrations.

#### Pour ce faire :

- 1- Sélectionnez l'objet
- 2- Aller dans l'onglet « Références », puis dans la catégorie « Légendes »
- 3- Cliquez sur « Insérer une légende » 4- Donnez-lui le nom que

![](_page_17_Picture_377.jpeg)

- vous souhaitez voir écrit 5- Choisissez l'étiquette qui lui convient, sachant
	- que Word a détecté qu'il s'agissait d'un tableau, mais vérifiez tout de même.
- 6- Choisissez la position (au-dessus ou en dessous)
- 7- Cliquez sur « Ok » pour valider votre légende

Faites de même avec toutes les images, formes ou équations.

**La seule chose à laquelle il faut être attentif, c'est de bien choisir l'étiquette fonction du type d'objet car on peut choisir de lister que les tableaux, que les figures ou encore que les équations dans une table d'illustrations.**

### <span id="page-17-1"></span>Insérer une table des illustrations

De la même façon qu'une table des index, placez votre curseur où vous souhaitez voir apparaitre votre table d'illustration :

- 1- Aller dans l'onglet « Références », puis dans la catégorie « Légendes »
- 2- Cliquez sur « Insérer une table d'illustration »
- 3- Une fenêtre s'ouvre vous proposant des options d'affichage de votre table telle que celle des index, à vous de personnalisé votre table.
	- .<br>Équation 4: Texte ion 4: Text Options... Modifie OK Annuler

 $\frac{w}{100}$  1: Te ion 2: Te

- **4- C'est dans cette fenêtre qu'on retrouve l'option d'équations.**
	- **d'afficher une table des figures, de tableaux ou**
- 5- puis cliquez sur « Ok » pour valider votre table

Refaites cette étape autant de fois qu'il y a d'objet (figure, tableaux, équations) pour lesquels vous souhaitez une table.

### <span id="page-17-2"></span>Mise à jour d'une table

Remarque 1:

La mise à jour fonctionne sur le même principe que celle de la TDM, il y a deux mises à jour possible ;

![](_page_17_Picture_378.jpeg)

« Mettre à jour uniquement les numéros de page » conserve la mise en forme de votre table mais n'ajoutera pas les items que vous avez ajoutés dans votre document.

« Mettre à jour toute la table » ne conserve pas la mise en forme de votre table mais ajoutera les items que vous avez ajoutés dans votre document.

![](_page_18_Picture_237.jpeg)

### Remarque 2 :

Les mises à jour de vos tables d'illustration ne se font pas simultanément, il faut les faire individuellement.

 $\overrightarrow{a}$ 

### Pour chaque table :

- 1- Sélectionner la table à mettre à jour
- Insérer une<br>
Insérer une<br>
Legende<br>
DRenvoi 2- Allez dans l'onglet « Références », puis dans la catégorie « Légende »
- 3- Cliquez sur « Mettre à jour à jour la table »

### Remarque :

Si l'item « Mettre à jour à jour la table » est grisé, c'est que la table n'est pas sélectionnée.

![](_page_18_Picture_238.jpeg)

Insérer une table des illustrations

Mettre à jour la table

Légendes

![](_page_18_Picture_239.jpeg)

### <span id="page-19-0"></span>Exercice n°5 : Manipulation d'une table d'illustration

### TRAVAUX PRATIQUES n°5

- p) Reprise du précédant fichier
- q) Insérer plusieurs figures (image, formes, etc…)
- r) Leur changer l'alignement (habillage)
- s) Associer lui une légende de type « figure »
- t) Insérer des tableaux
- u) Associer leur une légende de type « tableau »
- v) Insérer des équations mathématiques
- w) Associer leur une légende de type « équation » x) Insérer une table des illustrations pour lister les tableaux, une autre pour lister les figures et une dernière pour lister les équations, après la table des matières
- y) Rajouter du texte dans le document, pour modifier la position des figures.
- z) Mettre à jour votre table de figures et de tableaux

#### Aide et conseil :

-

#### Résultat attendu :

![](_page_19_Picture_244.jpeg)

![](_page_19_Picture_245.jpeg)

…………………………………

…………………………………

…………………………………

…………………………………

…………………………………

…………………………………

…………………………………

### <span id="page-20-0"></span>Table des références

Pour créer une table des références, c'est exactement le même principe que pour les autres tables, il faut :

- 1- Enregistrer (ou marquer) une citation ou une référence
	- a) en allant dans l'onglet « Références », puis cette foisci dans la catégorie « Tables de références »
	- b) en sélectionnant la référence à faire apparaitre dans la table
	- c) et en cliquant sur « Citation »
- 2- Insérer une table des références
	- a) en positionnant le curseur à l'endroit désiré
	- b) en allant dans l'onglet « Références », puis cette foisci dans la catégorie « Tables de références »
	- c) et en cliquant sur « Insérer une table de références »

Tout comme la table des illustrations, vous pouvez classer vos références : « Affaires », « Lois », « Règlements », « Traités », « Règlementations », etc …

Vous pouvez paramétrer les types de références.

![](_page_20_Picture_246.jpeg)

![](_page_20_Picture_247.jpeg)

![](_page_20_Picture_248.jpeg)

### <span id="page-21-0"></span>TRAVAUX PRATIQUES n°6

- aa) Reprise du précédant fichier
- bb) Insérer plusieurs références
- cc) Faire comprendre à Word quelles sont les références à faire paraitre dans la future table
- dd) Insérer une table des références
- ee) Rajouter du texte dans le document, pour modifier la position des figures.
- ff) Mettre à jour votre table

#### Aide et conseil :

-

#### Résultat :

![](_page_21_Picture_10.jpeg)

![](_page_21_Picture_198.jpeg)

### <span id="page-22-1"></span><span id="page-22-0"></span>Trucs et astuces

### Importer du texte d'un autre fichier

- 1- Allez dans l'onglet « Insertion », puis dans la catégorie « Texte »  $\Box$
- 2- Cliquez sur la petite flèche à droite d'« Objet »
- 3- Puis cliquez sur « Texte d'un fichier »
- 4- Sélectionnez le fichier contenant le texte à insérer
- 5- Cliquez sur « Insérer »

![](_page_22_Picture_347.jpeg)

### <span id="page-22-2"></span>Insérer une note de bas de page

- 1- Placez votre curseur à la fin du mot pour lequel vous souhaiter insérer une note de bas de page
- 2- Allez dans l'onglet « Références », puis dans la catégorie « Notes de bas de
- pages » 3- Puis cliquez sur « Insérer une note de bas de page »

![](_page_22_Picture_348.jpeg)

Le logiciel vous  $r<sub>0</sub>$ immédiatement en bas de page pour que vous puissiez écrire la  $\overline{\mathbf{n}}$ 

![](_page_22_Picture_349.jpeg)

![](_page_22_Picture_350.jpeg)

### <span id="page-22-3"></span>Afficher les caractères invisibles

Pour afficher les caractères invisibles (espace, fin de paragraphe, index, etc…), il faut activer la fonction « Activer l'affichage des

caractères invisibles non imprimables »

via l'icone  $\|\P\|$  qui se trouve dans l'onglet « Accueil », catégorie « Paragraphe »

![](_page_22_Picture_351.jpeg)

### <span id="page-22-4"></span>Gestion des sauts de pages et de sections

Un saut de page permet de passer directement à la page suivante sans devoir faire des sauts de ligne consécutifs et de conserver la mise en page de la page précédente.

Un saut de section permet aussi de passer directement à la page suivante mais en permettant à l'utilisateur de changer sa

### MES NOTES

…………………………………

![](_page_22_Picture_352.jpeg)

mise en page (entête et pied de page, orientation la page, etc…).

Si vous avez besoin de placer une page en mode « paysage » dans votre document et tout le reste en mode portrait, c'est possible en utilisant deux sauts de section différents consécutifs.

![](_page_23_Picture_310.jpeg)

### <span id="page-23-0"></span>Insérer une entête et pied de page

Pour faire apparaitre une entête et un pied de page dans votre document, il suffit de se rendre dans l'onglet « Insertion » puis dans « En-tête et pied de page ».

Cliquez ensuite sur « Entête » ou « Pied de page ». MS Word vous propose des entêtes ou des pieds de pages préformatés que vous pouvez personnaliser.

En cliquant sur « Modifier l'entête » ou « Modifier le pied de page », Word vous renvoie (en mode manuel) dans votre document, activant les entêtes et pieds de pages (sorte de couche) et en désactivant le mode d'écriture dans le corps de votre document.

![](_page_23_Picture_311.jpeg)

## Pied de page -Section 2 -

Remarque : Quand on écrit dans les entêtes et pieds de pages, on écrit en fait dans la marge de haut et de bas du document.

 $24$  | P a g e

Dans cet espace, vous pouvez écrire ce que vous voulez. Vous pouvez insérer des logos, la date du jour, etc…. Vous pouvez même insérer une trame de fond derrière le corps de votre document, votre texte s'écrira au-dessus.

### MES NOTES

![](_page_23_Picture_312.jpeg)

Identique au précédent

Pour fermer cette couche, ce mode d'édition des entêtes et pieds de pages, il suffit de cliquer sur « Fermer l'en-tête et le pied de page » Ä

![](_page_24_Picture_184.jpeg)

### <span id="page-24-0"></span>Enregistrer votre document en PDF

Deux méthodes sont possibles ;

1- Soit en allant dans « Fichier » puis « Enregistrer sous », vous changez le type de document en choisissant « PDF »

![](_page_24_Picture_185.jpeg)

2- Soit en allant dans « Fichier » puis « Exporter », puis vous choisissez « PDF »

![](_page_24_Picture_186.jpeg)

![](_page_24_Picture_187.jpeg)

![](_page_24_Picture_188.jpeg)